# 編輯RV016、RV042、RV042G和RV082 VPN路 由器上的WAN連線

### 目標

廣域網(WAN)是由多個LAN(例如Internet)組成的網路。RV0XX系列VPN路由器上的WAN埠 通常用於連線網際網路。RV0XX系列路由器支援WAN埠的多種連線型別。您需要的連線型別 取決於ISP。

本文指導如何在RV016、RV042、RV042G和RV082系列VPN路由器上編輯WAN連線型別。

### 適用裝置

- · RV016
- · RV042
- · RV042G
- · RV082

### 軟體版本

 $\cdot$  v4.2.2.08

### 編輯IPv4的WAN連線

注意:要編輯IPv6地址的WAN連線,請轉至IPv6部分。

步驟 1.登入到路由器配置實用程式,然後選擇Setup > Network。Network頁面隨即開啟:

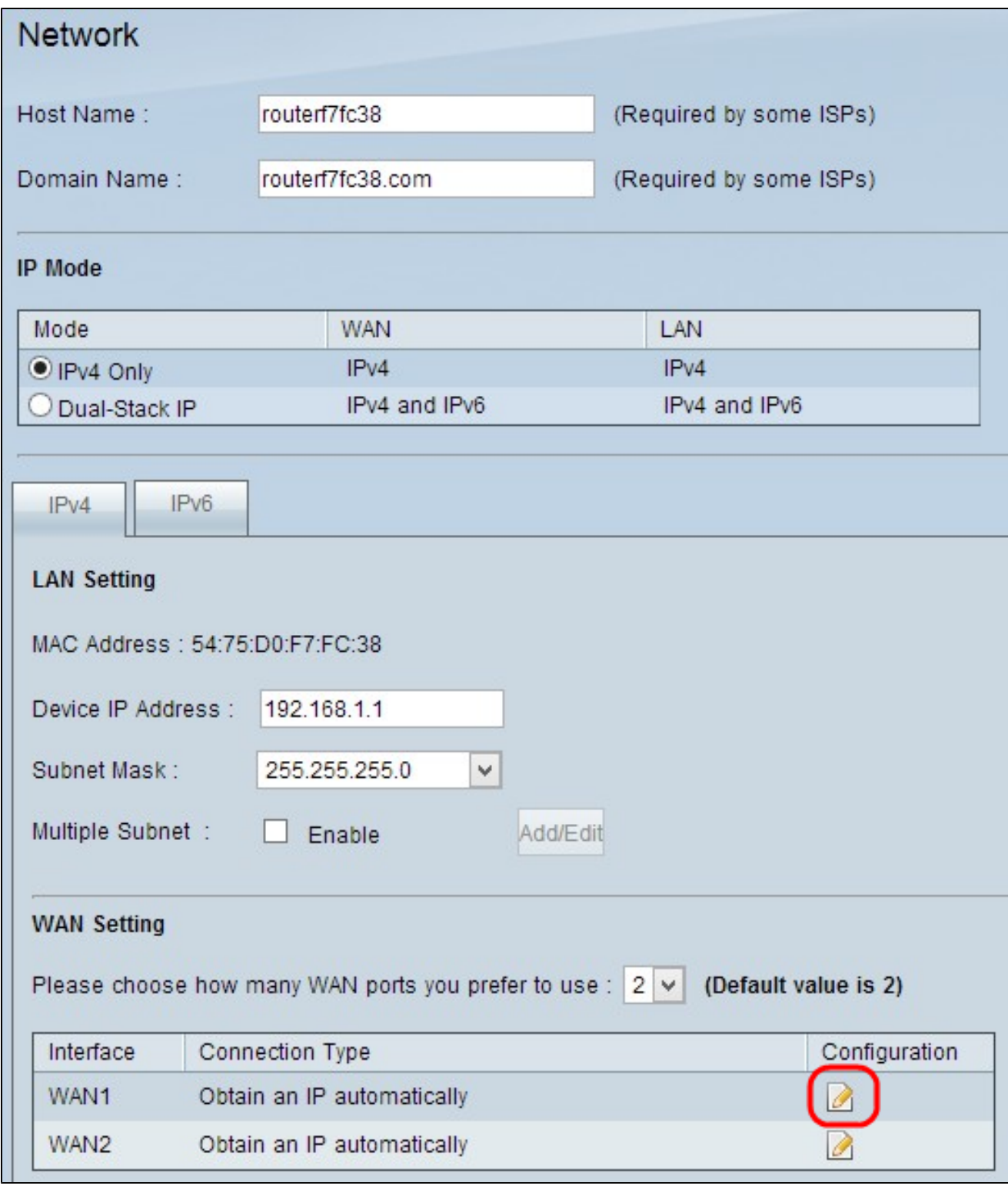

步驟 2.向下滾動到WAN Setting部分,然後點選要編輯的特定WAN介面的Configuration圖示 。Network 頁面顯示其他資訊:

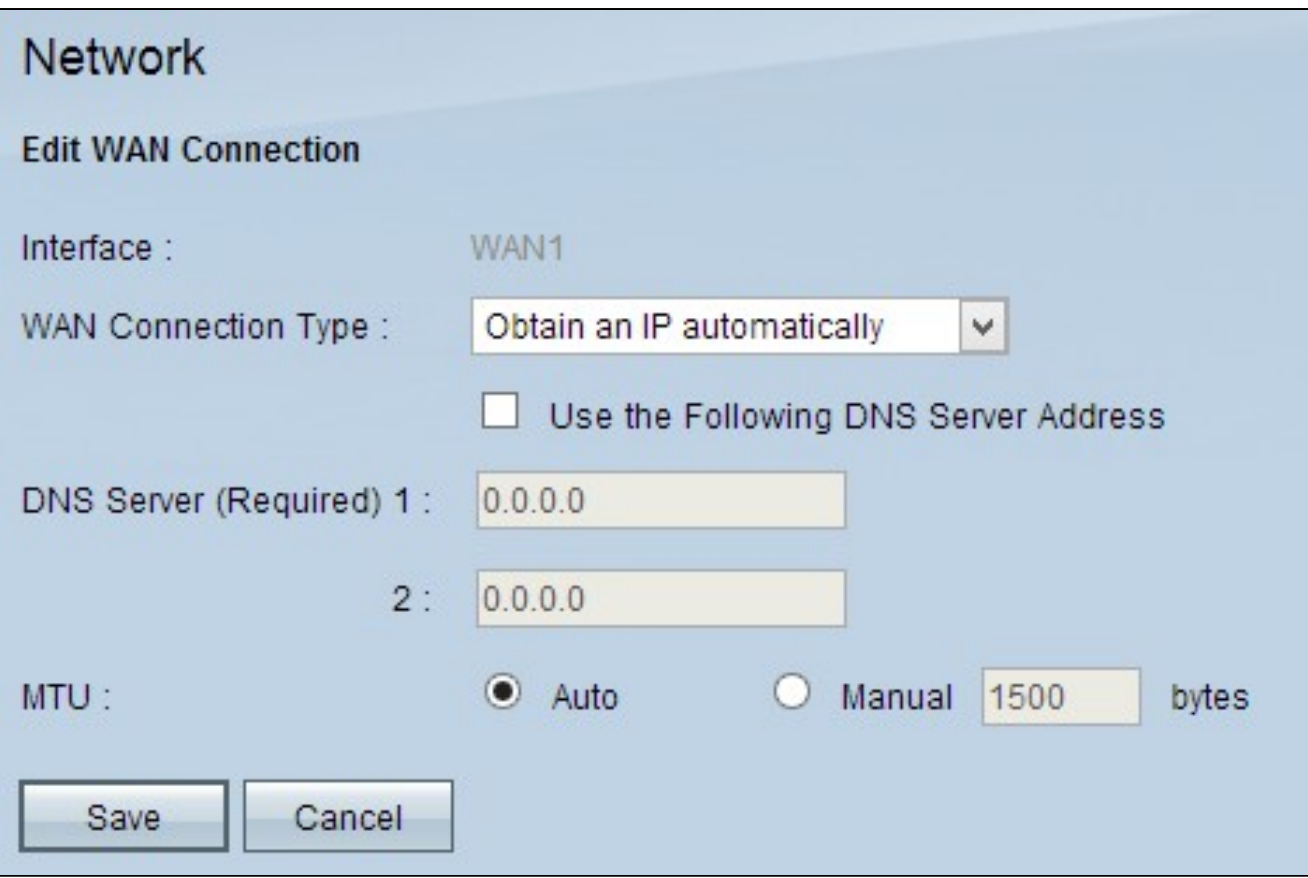

註:介面是只讀欄位,表示您要編輯的WAN介面。

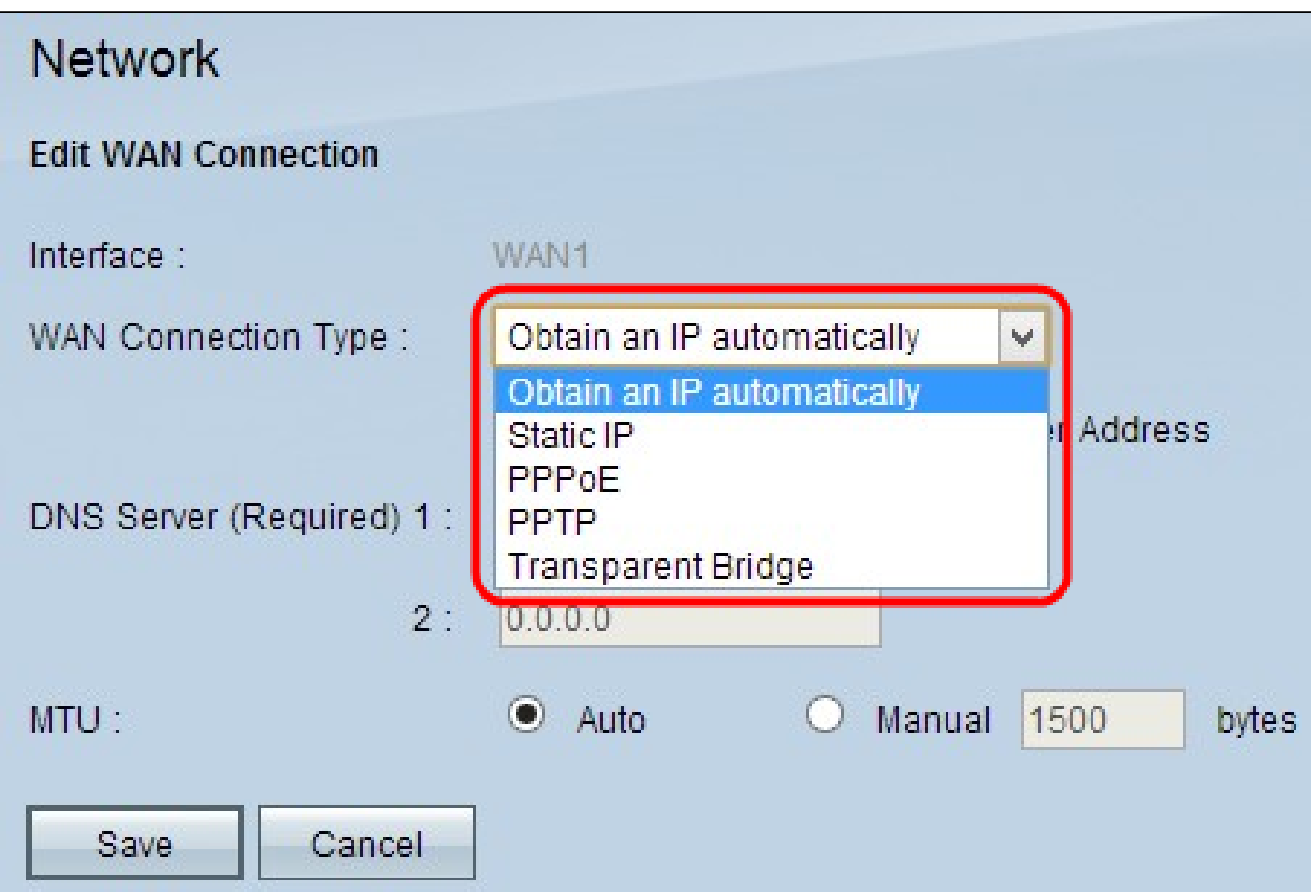

步驟 3.在「WAN連線型別」欄位中,選擇您的Internet連線型別:

· 自動獲取IP — 如果您的ISP動態分配了IP地址,請選擇此選項。

· 靜態IP — 如果您的ISP為您的帳戶分配了永久IP地址,請選擇此選項。

· PPPoE(乙太網上的點對點協定) — 如果您的ISP使用PPPoE建立Internet連線(通常用 於DSL線路),請選擇此選項。

· PPTP(點對點通道通訊協定) — 如果您的ISP使用PPTP,請選擇此選項。

· Transparent Bridge — 如果使用此路由器連線兩個網段,請選擇此選項。

#### 自動獲取IP

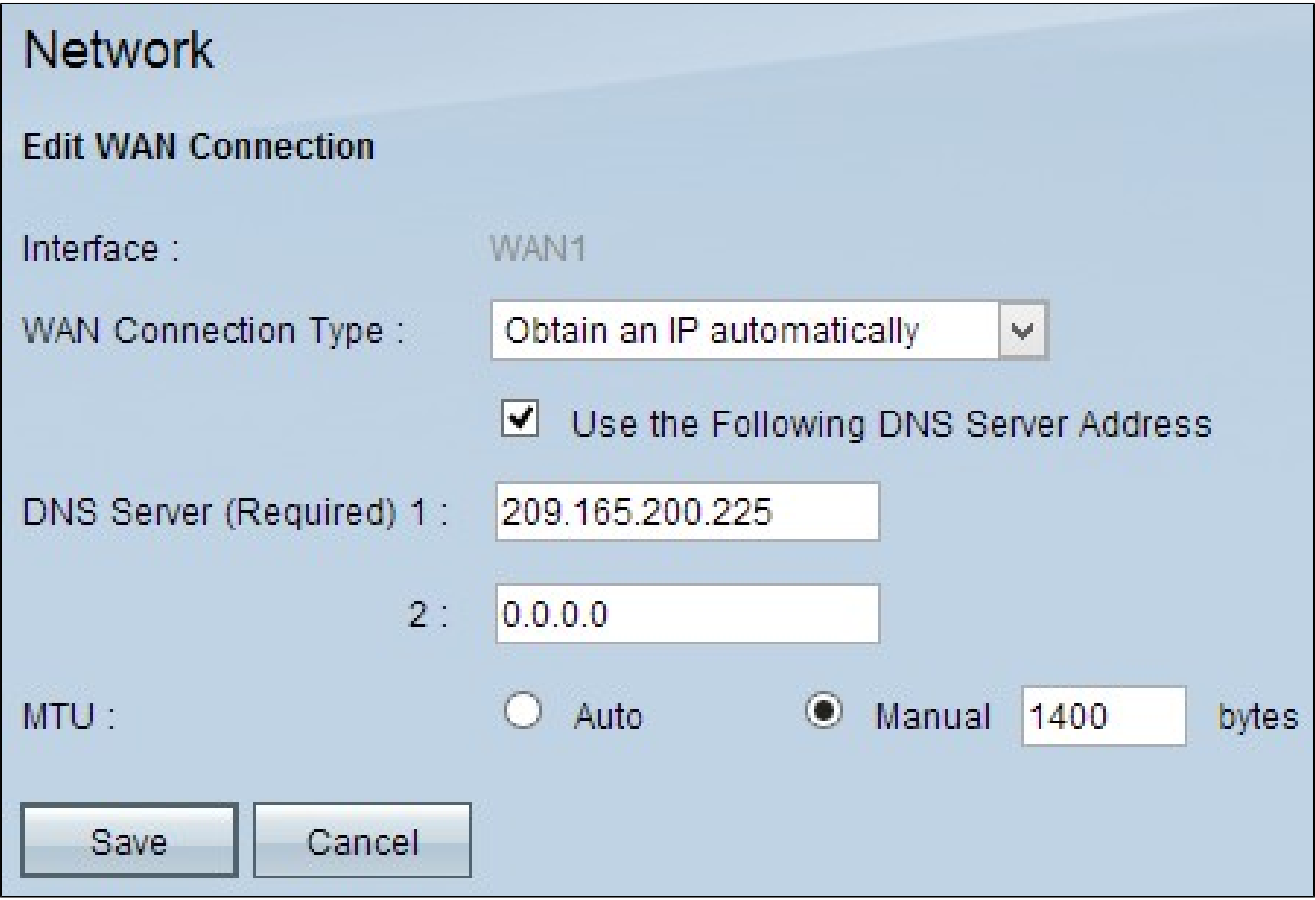

注意:使用此連線型別,ISP會自動為您分配IP地址和DNS伺服器IP地址。以下步驟是可選的  $\circ$ 

步驟 1.如果您知道DNS伺服器的IP地址並且要指定DNS伺服器,請選中使用以下DNS伺服器

地址覈取方塊。

步驟 2.在DNS Server(Required)1欄位中輸入DNS伺服器的IP地址。

步驟 3.在DNS Server 2欄位中輸入第二台DNS伺服器的IP地址。

步驟 4.點選適當的單選按鈕,選擇用於WAN連線的傳輸單元的大小。MTU(最大傳輸單位 )表示可以透過網路傳輸的資料包的最大大小。

·自動 — 根據網路自動指定傳輸資料包大小。

·手動 — 手動指定傳輸封包大小。如果選擇此選項,請在Manual旁邊的欄位中輸入資料包的 最大大小(以位元組為單位)。預設值為1500位元組。

步驟 5.按一下「Save」以儲存設定。

靜態IP

## **Network**

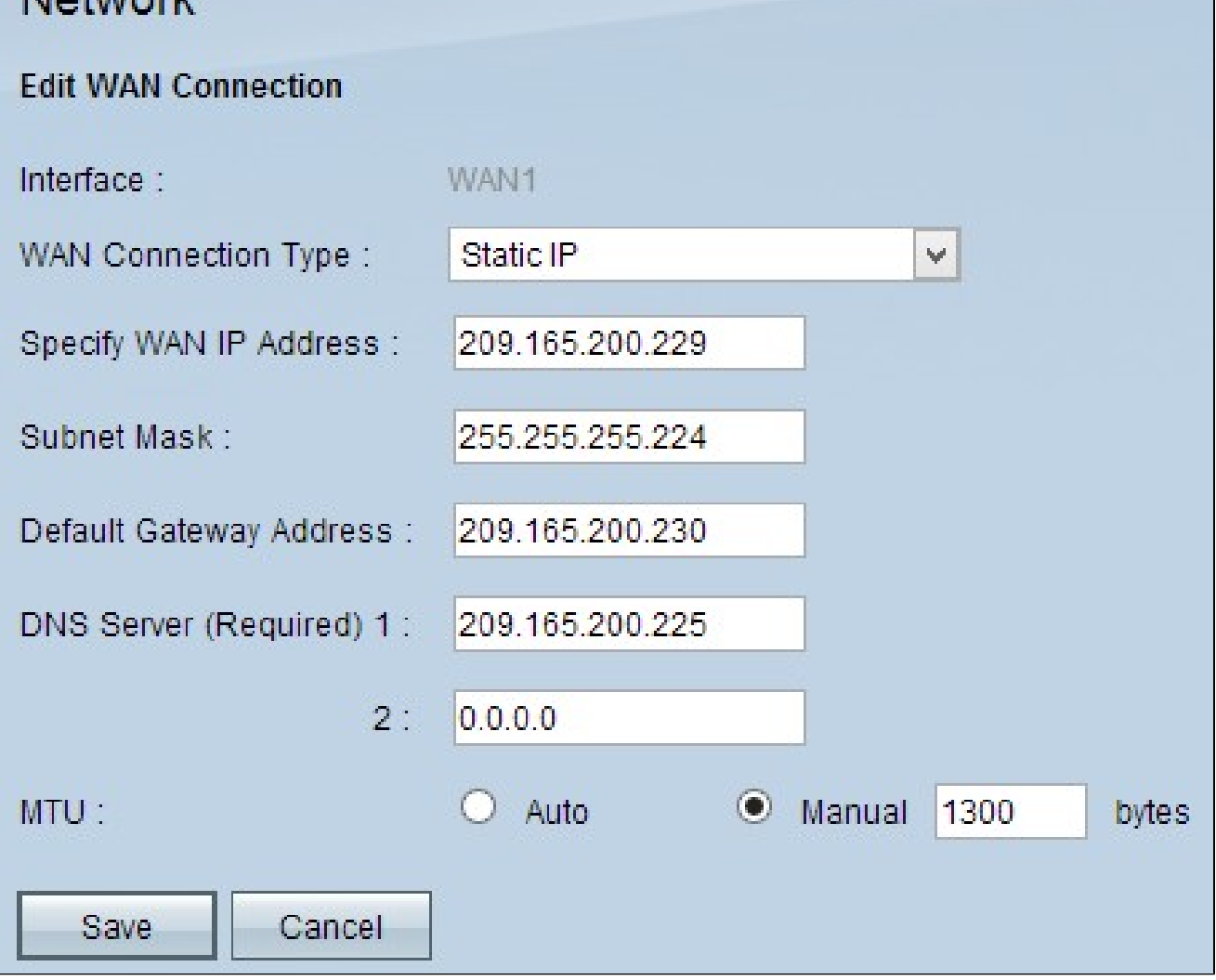

步驟 1.在Specify WAN IP Address欄位中輸入WAN介面的外部IP地址。您的ISP為您提供 WAN IP地址。

步驟 2.在Subnet Mask欄位中輸入WAN IP地址的子網掩碼。

步驟 3.在Default Gateway Address欄位中輸入預設網關的IP地址。

步驟 4.在DNS Server(Required)1欄位中輸入域名伺服器的IP地址。

步驟5.(可選)如果您知道輔助域名伺服器的IP地址,請在DNS伺服器2欄位中輸入IP地址。

步驟 6.點選適當的單選按鈕,選擇用於WAN連線的傳輸單元的大小。MTU(最大傳輸單位 )表示可以透過網路傳輸的資料包的最大大小。

·自動 — 根據網路自動指定傳輸資料包大小。

·手動 — 手動指定傳輸封包大小。如果選擇此選項,請在Manual欄位旁邊的欄位中輸入資料 包的最大大小(以位元組為單位)。預設值為1500位元組。

步驟 7.按一下「Save」以儲存設定。

#### PPPoE

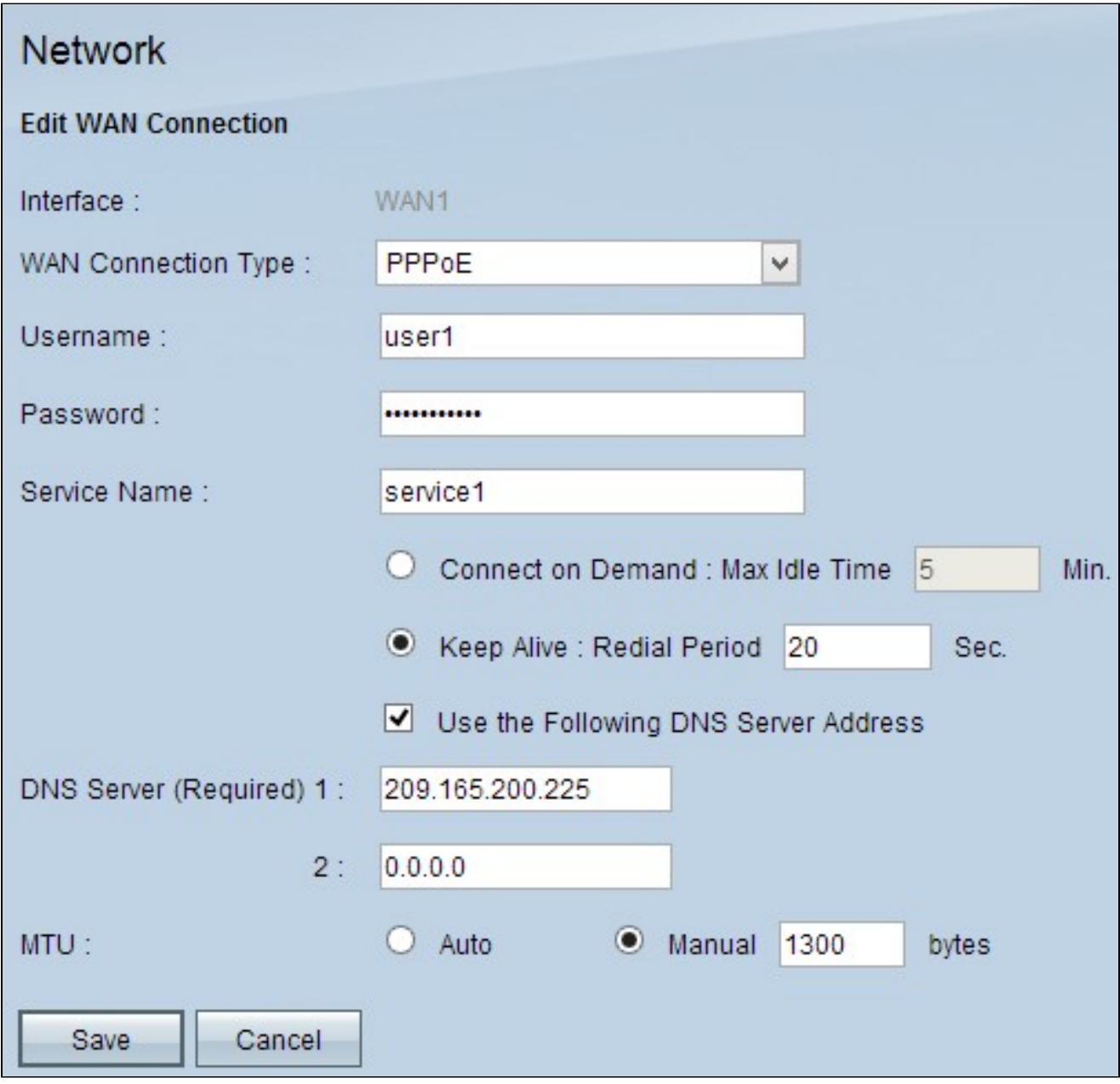

步驟 1.在Username欄位中輸入您的ISP帳戶的使用者名稱。

步驟 2.在Password欄位中輸入您的ISP帳戶的密碼。

步驟 3.在Service Name欄位中輸入服務名稱。

步驟 4.按一下相應的單選按鈕選擇服務型別。

·按需連線 — 連線到網際網路會在特定數量的非活動狀態後斷開。在Max Idle Time(最長空 閒時間)中輸入時間段(以分鐘為單位),超過此時間後,與Internet的連線將斷開。預設值 為5分鐘。

·保持連線 — Internet連線始終處於開啟狀態。路由器將定期傳送資料包,以確保始終保持連 線。在Redial Period欄位中輸入一個時間段(以秒為單位),路由器將在傳送另一個資料包 之前等待該時間段。

步驟5.(可選)如果要指定DNS伺服器的IP地址,請選中使用以下DNS伺服器地址覈取方塊。 如果您不想指定DNS伺服器的IP地址,請跳到步驟8。

步驟 6.在DNS Server(Required)1欄位中輸入域名伺服器的IP地址。

步驟7。(可選)如果您知道輔助域名伺服器的IP地址,請在DNS伺服器2(DNS Server 2)欄位 中輸入輔助域名伺服器的IP地址。

步驟 8.點選適當的單選按鈕,選擇用於WAN連線的傳輸單元的大小。MTU(最大傳輸單位 )表示可以透過網路傳輸的資料包的最大大小。

·自動 — 根據網路自動指定傳輸資料包大小。

·手動 — 手動指定傳輸封包大小。如果選擇此選項,請在Manual旁邊的欄位中輸入資料包的 最大大小(以位元組為單位)。預設值為1500位元組。

步驟 9.按一下「Save」以儲存設定。

PPTP

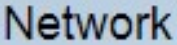

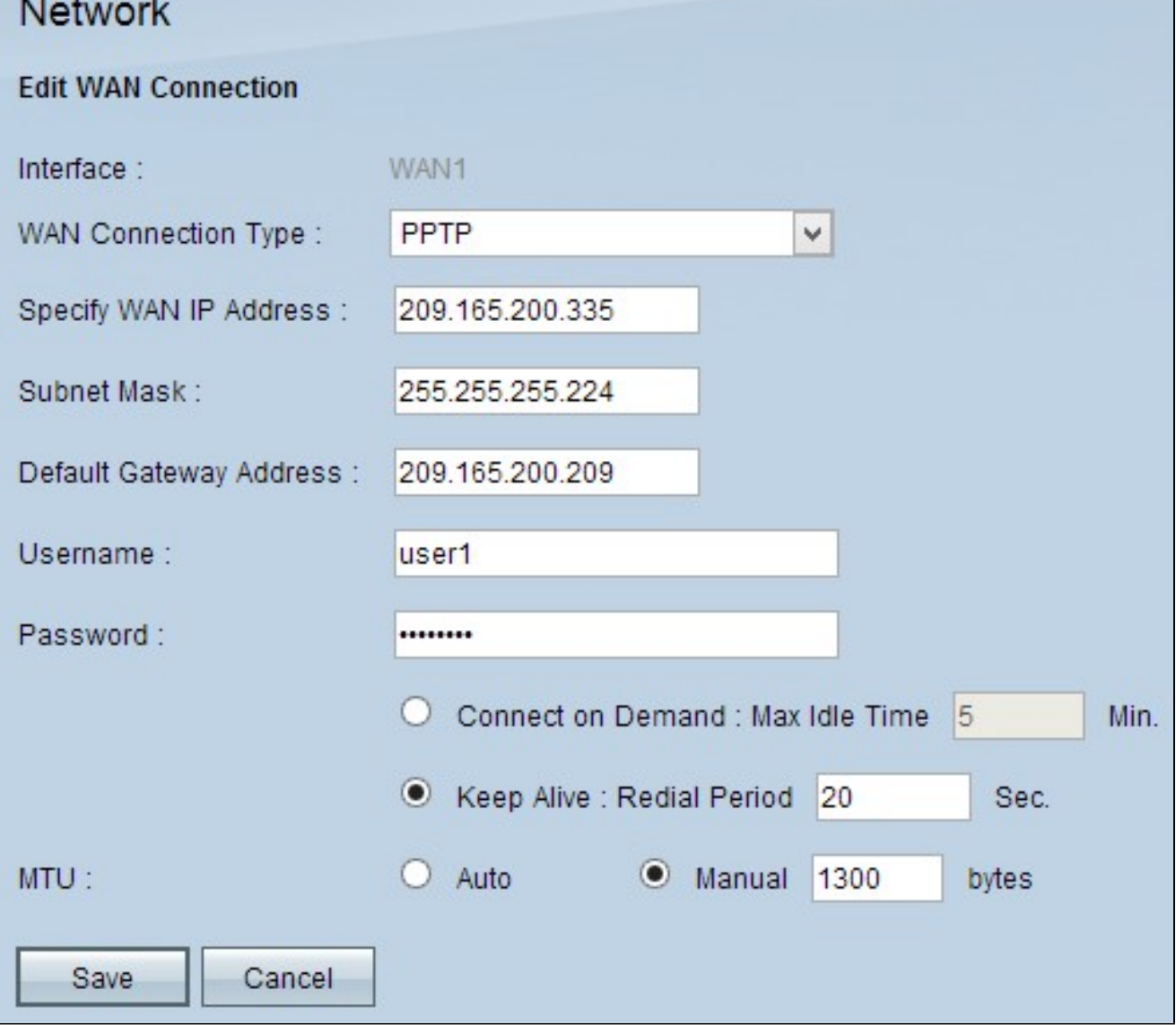

步驟 1.在Specify WAN IP Address欄位中輸入WAN介面的外部IP地址。您的ISP為您提供 WAN IP地址。

步驟 2.在Subnet Mask欄位中輸入WAN IP地址的子網掩碼。

步驟 3.在Default Gateway Address欄位中輸入預設網關的IP地址。

步驟 4.在Username欄位中輸入您的ISP帳戶的使用者名稱。

步驟 5.在Password欄位中輸入您的ISP帳戶的密碼。

步驟 6.按一下相應的單選按鈕選擇服務型別。

·按需連線 — 連線到網際網路會在特定數量的非活動狀態後斷開。在Max Idle Time(最長空

閒時間)中輸入時間段(以分鐘為單位),超過此時間後,與Internet的連線將斷開。預設值 為5分鐘。

·保持連線 — Internet連線始終處於開啟狀態。路由器將定期傳送資料包,以確保始終保持連 線。在Redial Period欄位中輸入一個時間段(以秒為單位),路由器將在傳送另一個資料包 之前等待該時間段。

步驟 7.點選適當的單選按鈕,選擇用於WAN連線的傳輸單元的大小。MTU(最大傳輸單位 )表示可以透過網路傳輸的資料包的最大大小。

·自動 — 根據網路自動指定傳輸資料包大小。

·手動 — 手動指定傳輸封包大小。如果選擇此選項,請在Manual旁邊的欄位中輸入資料包的 最大大小(以位元組為單位)。預設值為1500位元組。

步驟 8.按一下「Save」以儲存設定。

#### 透明網橋

Network

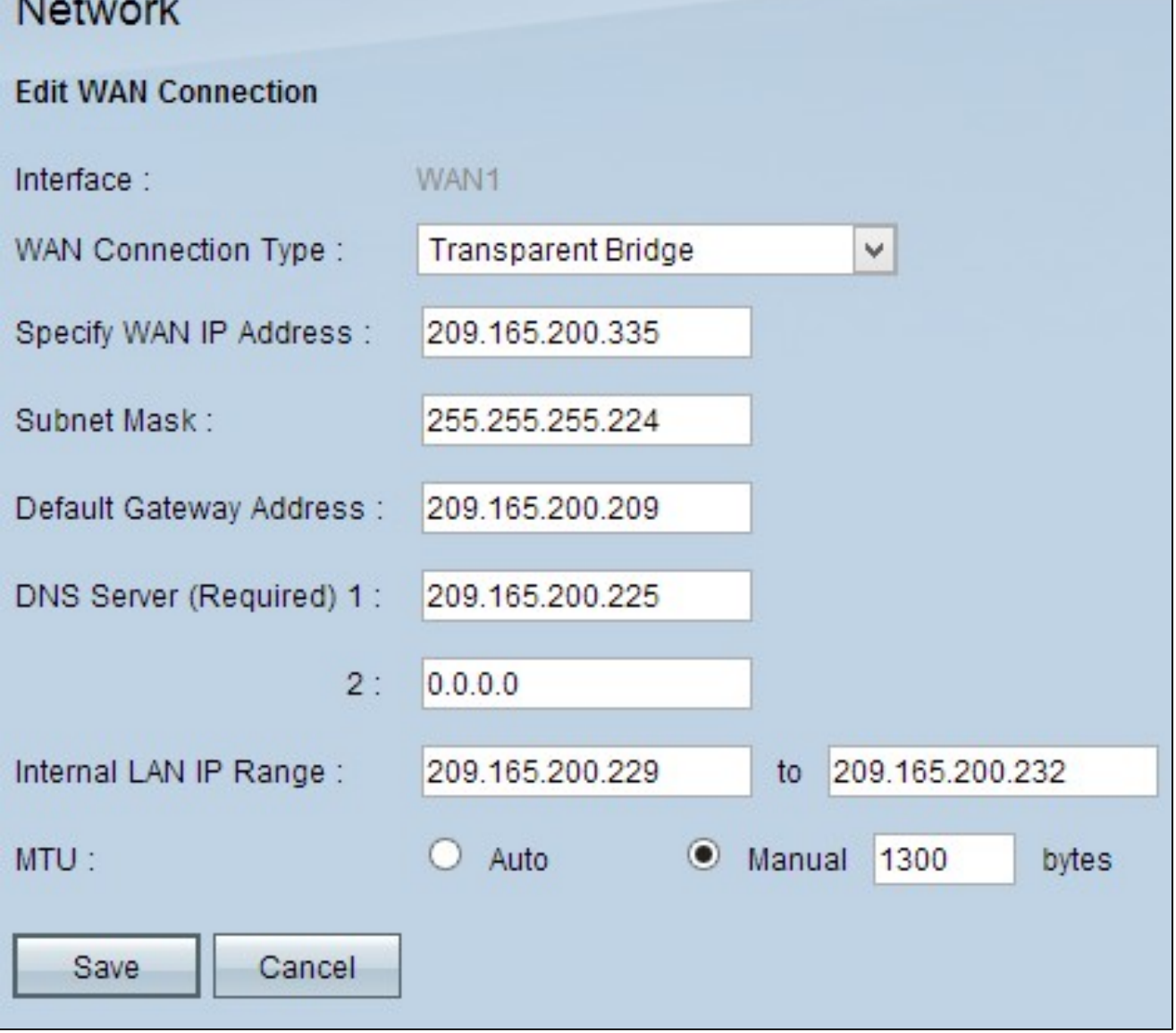

步驟 1.在Specify WAN IP Address欄位中輸入WAN介面的外部IP地址。您的ISP為您提供 WAN IP地址。

步驟 2.在Subnet Mask欄位中輸入WAN IP地址的子網掩碼。

步驟 3.在Default Gateway Address欄位中輸入預設網關的IP地址。

步驟 4.在DNS Server(Required)1欄位中輸入域名伺服器的IP地址。

步驟5.(可選)如果您知道輔助域名伺服器的IP地址,請在DNS伺服器2欄位中輸入IP地址。

步驟 6.在Internal LAN IP Range欄位中輸入內部LAN地址的IP地址範圍。

步驟 7.點選適當的單選按鈕,選擇用於WAN連線的傳輸單元的大小。MTU(最大傳輸單位

)表示可以透過網路傳輸的資料包的最大大小。

·自動 — 根據網路自動指定傳輸資料包大小。

·手動 — 手動指定傳輸封包大小。如果選擇此選項,請在Manual旁邊的欄位中輸入資料包的 最大大小(以位元組為單位)。預設值為1500位元組。

步驟 8.按一下「Save」以儲存設定。

# 編輯IPv6的WAN連線

注意:必須在IP模式區域中啟用雙堆棧IP才能配置IPv6 步驟 1.登入到路由器配置實用程式,然後選擇Setup > Network。Network頁面隨即開啟:

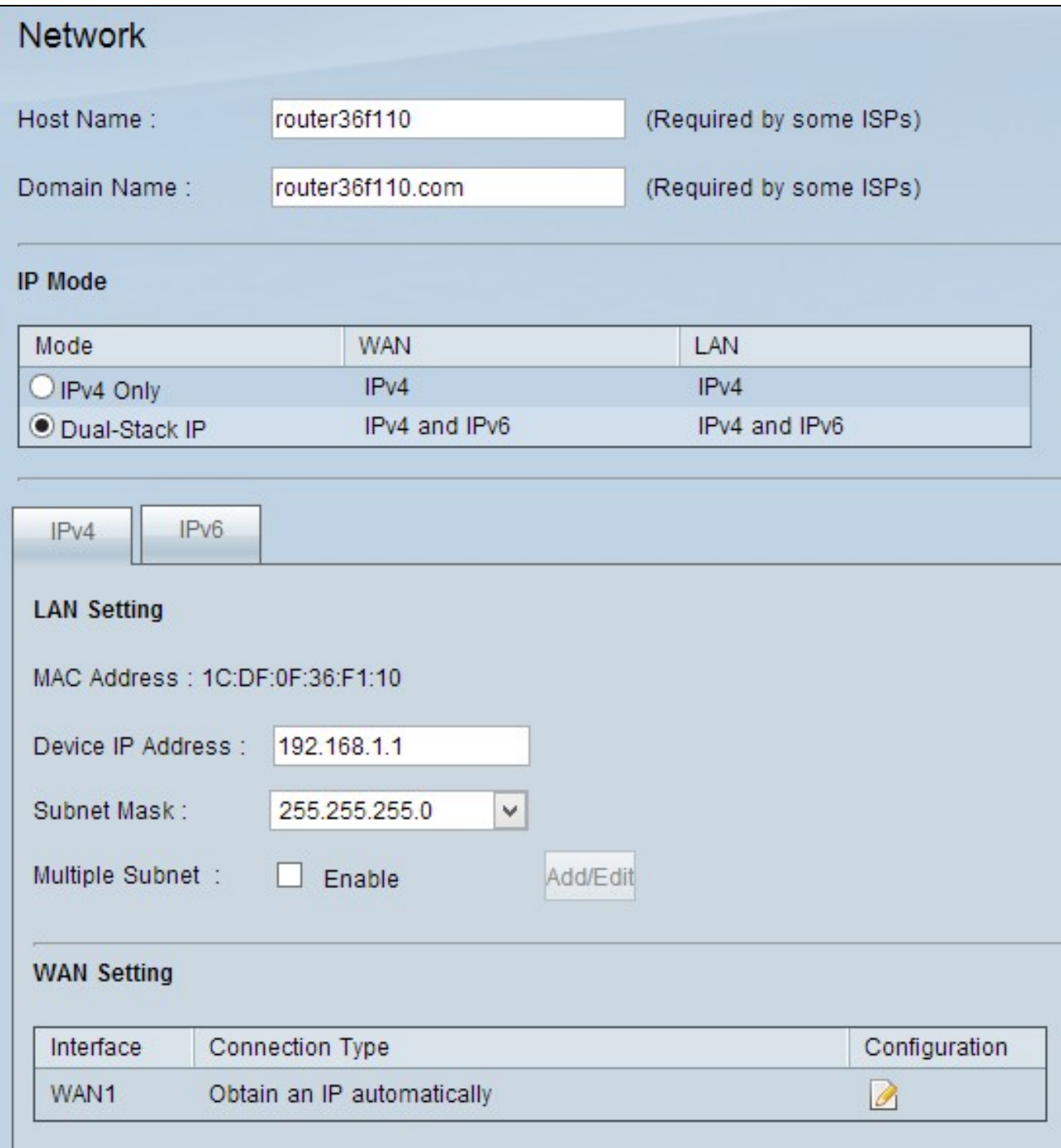

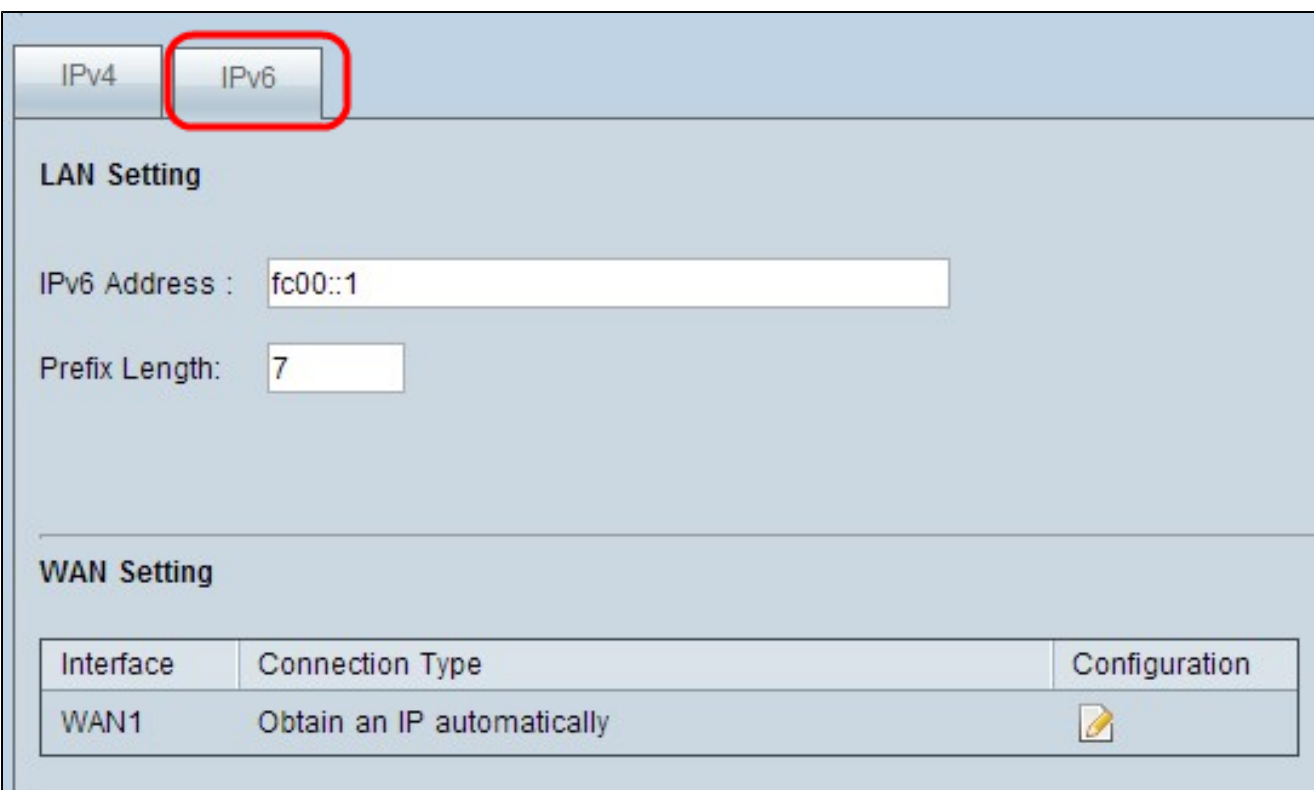

步驟 2.向下滾動到WAN Setting部分,然後按一下IPv6選項卡。

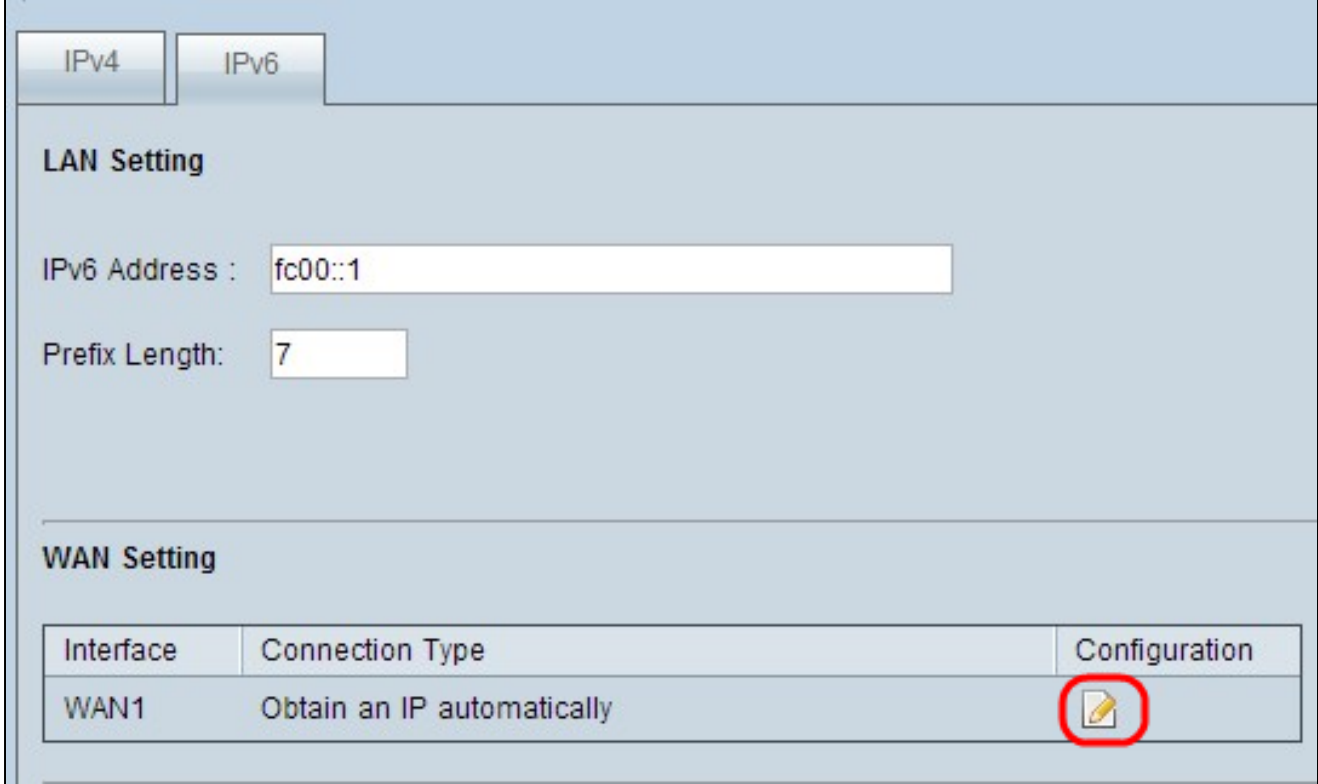

步驟 3.點選要編輯的特定WAN介面的配置圖示。「網路」(Network)頁面顯示其它資訊:

注意:介面是一個只讀欄位,指示您要編輯的WAN介面。

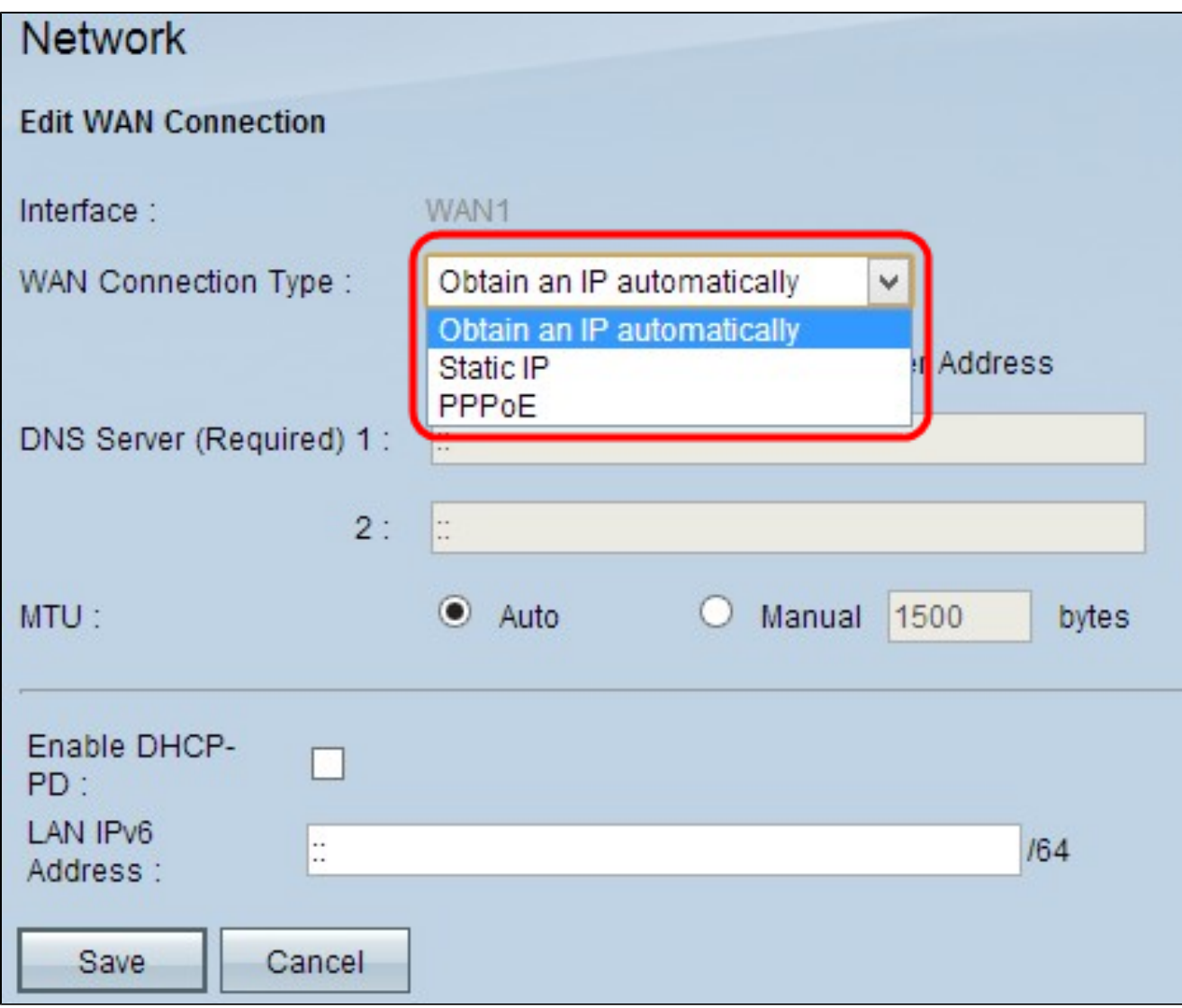

步驟 4.在「WAN連線型別」欄位中,選擇您的Internet連線型別:

· <u>自動獲取IP</u> — 如果您的ISP動態分配了IP地址,請選擇此選項。

· <mark>靜態IP</mark> — 如果您的ISP為您的帳戶分配了永久IP地址,請選擇此選項。

· <u>PPPoE</u>(乙太網上的點對點協定) — 如果您的ISP使用PPPoE建立Internet連線(通常用 於DSL線路),請選擇此選項。

自動獲取IP

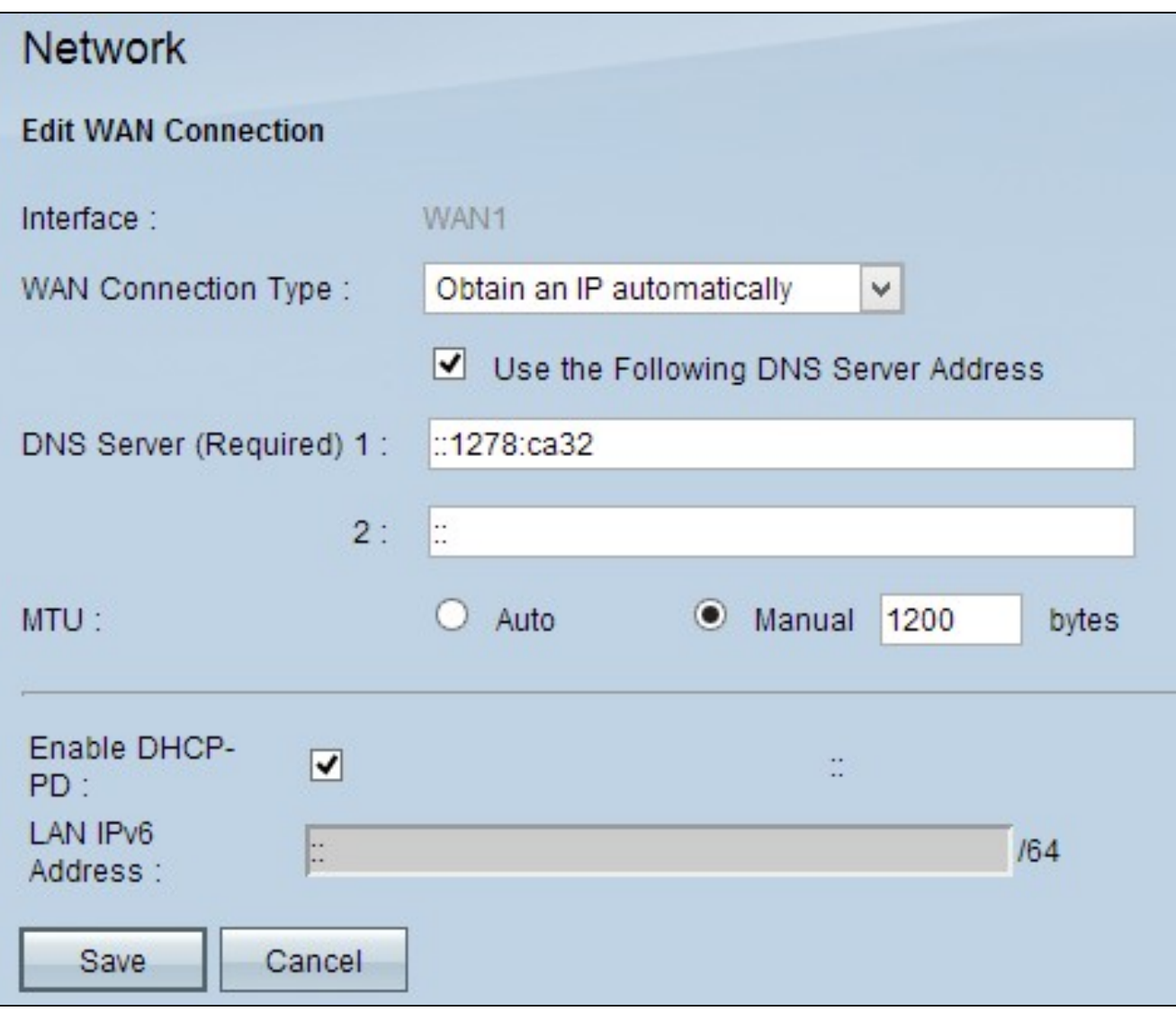

注意:使用此連線型別,ISP會自動為您分配IP地址和DNS伺服器IP地址。以下步驟是可選的 。

步驟 1.如果您知道DNS伺服器的IP地址並且要指定DNS伺服器,請選中使用以下DNS伺服器 地址覈取方塊。

步驟 2.在DNS Server(Required)1欄位中輸入DNS伺服器的IP地址。

步驟 3.在DNS Server 2欄位中輸入第二台DNS伺服器的IP地址。

步驟 4.點選適當的單選按鈕,選擇用於WAN連線的傳輸單元的大小。MTU(最大傳輸單位 )表示可以透過網路傳輸的資料包的最大大小。

·自動 — 根據網路自動指定傳輸資料包大小。

·手動 — 手動指定傳輸封包大小。如果選擇此選項,請在Manual旁邊的欄位中輸入資料包的 最大大小(以位元組為單位)。預設值為1500位元組。

步驟5.(可選)如果要啟用DHCP客戶端進程的IPv6,請選中Enable DHCP-PD覈取方塊。如 果ISP能夠通過DHCPv6傳送LAN字首,則會使用該欄位。

步驟6。(可選)如果您知道LAN IP地址,請在LAN IPv6 Address欄位中輸入LAN IPv6字首  $\circ$ 

步驟 7.按一下Saveto儲存設定。

靜態IP

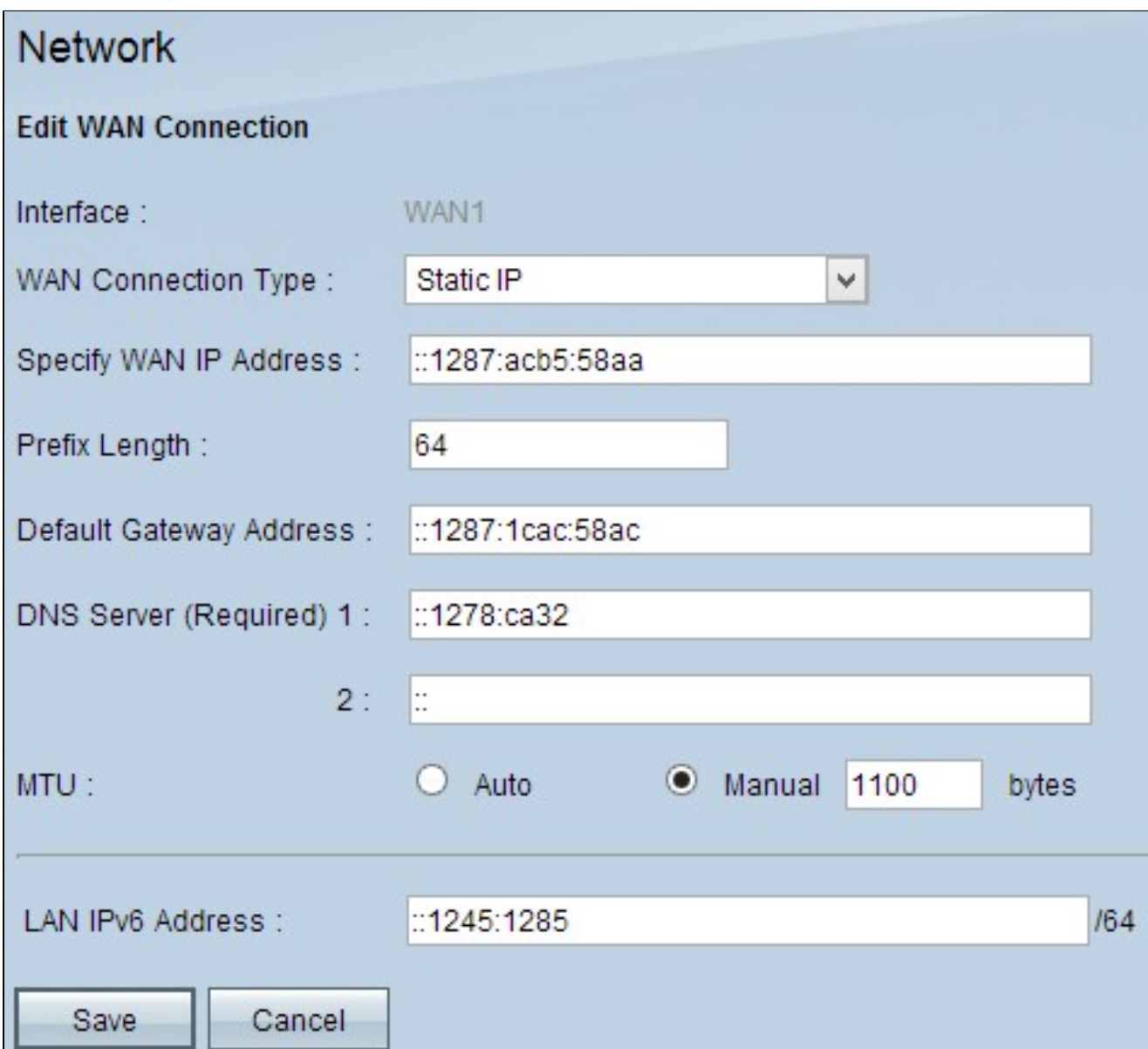

步驟 1.在Specify WAN IP Address欄位中輸入WAN介面的外部IP地址。您的ISP為您提供 WAN IP地址。

步驟 2.在Prefix Length欄位中輸入WAN IP地址的字首。

步驟 3.在Default Gateway Address欄位中輸入預設網關的IP地址。

步驟 4.在Domain Server(Required)1欄位中輸入域伺服器的IP地址。

步驟5.(可選)如果您知道輔助域名伺服器的IP地址,請在DNS伺服器2欄位中輸入IP地址。

步驟 6.點選適當的單選按鈕,選擇用於WAN連線的傳輸單元的大小。MTU(最大傳輸單位 )表示可以透過網路傳輸的資料包的最大大小。

·自動 — 根據網路自動指定傳輸資料包大小。

·手動 — 手動指定傳輸封包大小。如果選擇此選項,請在Manual旁邊的欄位中輸入資料包的 最大大小(以位元組為單位)。預設值為1500位元組。

步驟7。(可選)如果您知道LAN IP地址,請在LAN IPv6 Address欄位中輸入LAN IPv6字首  $\circ$ 

步驟 8.按一下「Save」以儲存設定。

PPPoE

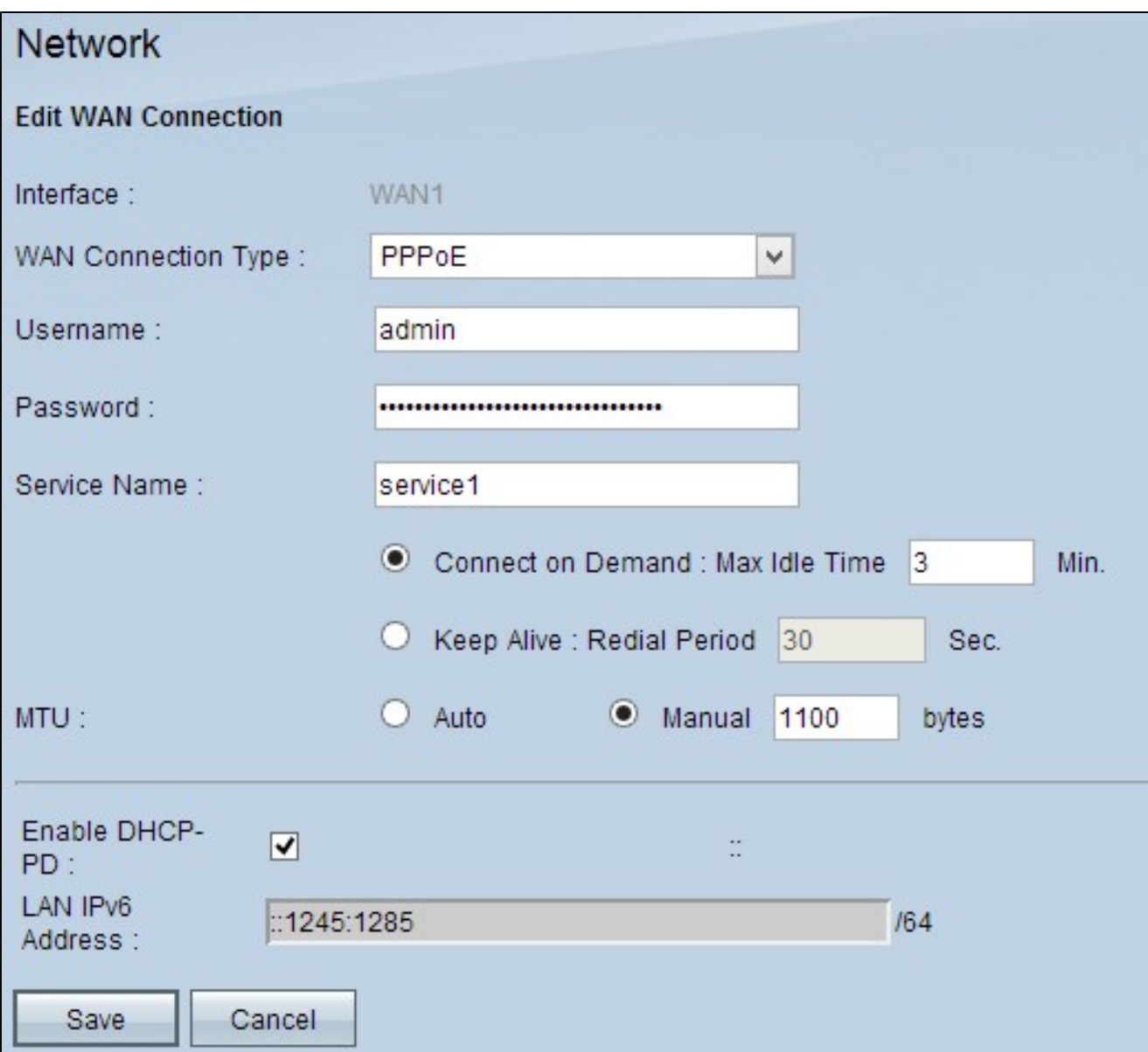

步驟 1.在Username欄位中輸入您的ISP帳戶的使用者名稱。

步驟 2.在Password欄位中輸入您的ISP帳戶的密碼。

步驟 3.在Service Name欄位中輸入服務名稱。

步驟 4.按一下相應的單選按鈕選擇服務型別。

·按需連線 — 連線到網際網路會在特定數量的非活動狀態後斷開。在Max Idle Time(最長空 閒時間)中輸入時間段(以分鐘為單位),超過此時間後,與Internet的連線將斷開。預設值 為5分鐘。

·保持連線 — Internet連線始終處於開啟狀態。路由器將定期傳送資料包,以確保始終保持連 線。在Redial Period欄位中輸入一個時間段(以秒為單位),路由器將在傳送另一個資料包

之前等待該時間段。

步驟 5.點選適當的單選按鈕,選擇用於WAN連線的傳輸單元的大小。MTU(最大傳輸單位 )表示可以透過網路傳輸的資料包的最大大小。

·自動 — 根據網路自動指定傳輸資料包大小。

·手動 — 手動指定傳輸封包大小。如果選擇此選項,請在Manual旁邊的欄位中輸入資料包的 最大大小(以位元組為單位)。預設值為1500位元組。

步驟6.(可選)如果要啟用DHCP客戶端進程的IPv6,請選中Enable DHCP-PD覈取方塊。您 的ISP可以使用DHCP-PD通過DHCPv6傳送LAN字首。

步驟7。(可選)如果您知道LAN IP地址,請在LAN IPv6 Address欄位中輸入LAN IPv6字首  $\circ$ 

步驟 8.按一下Save儲存設定。

#### 關於此翻譯

思科已使用電腦和人工技術翻譯本文件,讓全世界的使用者能夠以自己的語言理解支援內容。請注 意,即使是最佳機器翻譯,也不如專業譯者翻譯的內容準確。Cisco Systems, Inc. 對這些翻譯的準 確度概不負責,並建議一律查看原始英文文件(提供連結)。